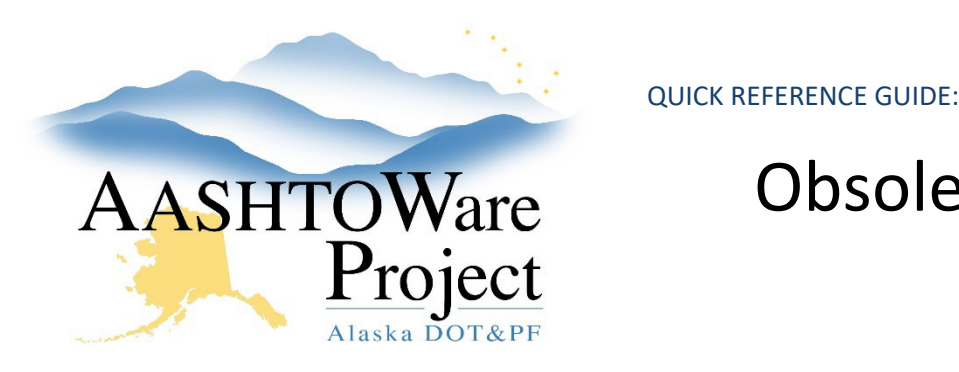

## Obsolete a Reference Employee

## Background:

You have determined that there is a reference employee that should no longer be used in the system. AWP does not permit the deletion of reference employees but it does allow you to obsolete them. Obsoleting a reference employee retains the employee information but removes it from active use. By completing the following process you will be removing the ability for the system to flag a mismatch by comparing new payroll against this employee in the future.

## Roles:

DOL Analyst User

## Navigation:

Reference Data > Employees

- 1. Enter the First Name OR Last Name of the employee into the quick search (the system does not allow you to search first AND last name at the same time)
- 2. Click the employee's **First Name** to open each employee record and determine which record you want to obsolete (compare name, SSN, address, ethnicity, etc.)
- 3. Once you have determined which reference employee needs to be obsoleted open their employee record.
- 4. From the **Reference Employee Summary** click on the **Reference Employee** tab.
- 5. Click the calendar icon by the **Obsolete Date** to select today's date (or you can enter it manually like 02/10/2022). The date you enter is the date that system will stop using this reference employee.
- 6. Click **Save**. When you see the green Save Complete appear on the top of the screen you have successfully obsoleted the reference employee.
- 7. Return to the Employee Overview by click the **Overview** hyperlink in the top left corner
- 8. On the Employee Overview, you can see which of the reference employees have been obsoleted

If you need further assistance please contact your Module Admin Updated January 2023